## Esqueceu-se da sua palavra-passe?

Aceda a https://login.microsoft.com, introduza o seu email da UAc e clique em Seguinte e em Esqueci-me da palavra-passe

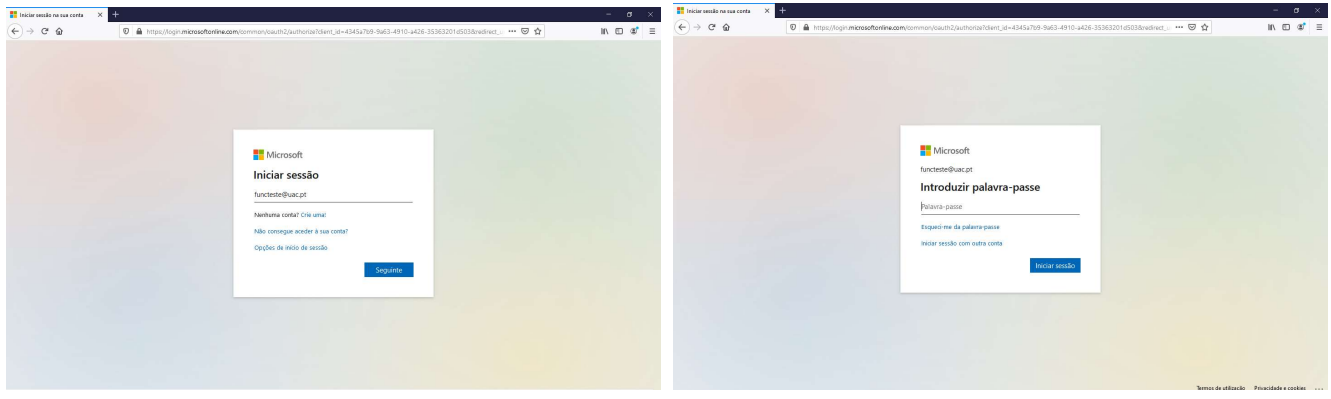

Coloque o seu endereço de email institucional e o que vê na imagem e clique em Seguinte e em Correio Eletrónico.

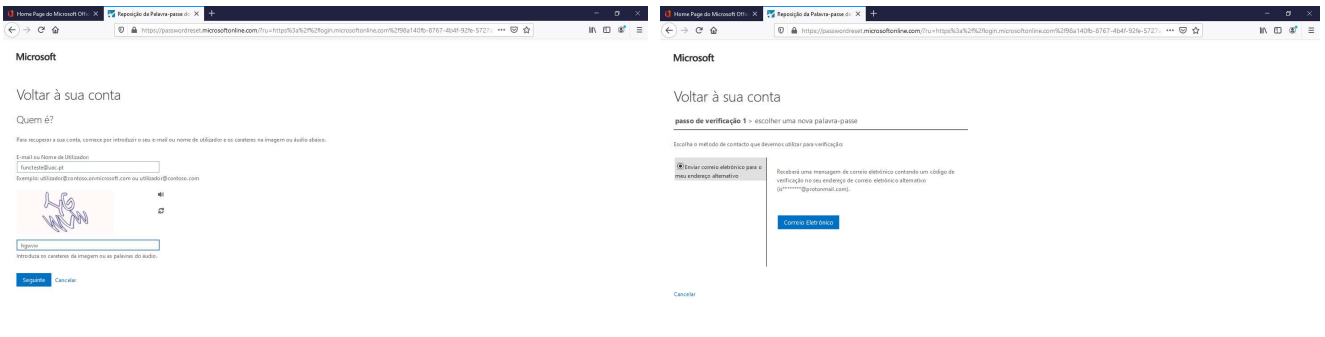

Foi enviada uma mensagem contendo um código de verificação para o seu email pessoal ou telemóvel.

Introduza o código e clique em Seguinte e introduza a nova palavra-passe e clique em Concluir.

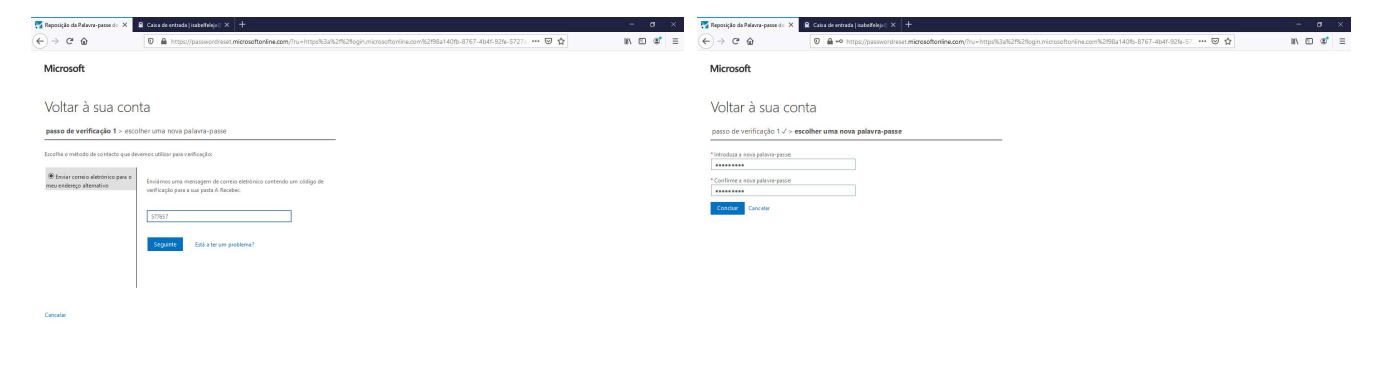

A sua palavra-passe foi alterada com sucesso, pode voltar à sua conta.

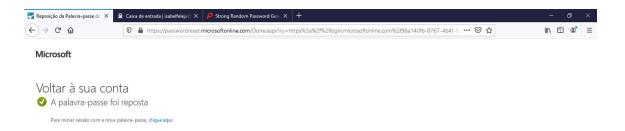